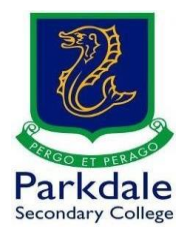

## **How to access Adobe Software**

- 1. Click on GO PSC! [\(h](https://go.parkdalesc.vic.edu.au/)ttps://[www.parkdalesc.vic.edu.au/go](https://go.parkdalesc.vic.edu.au/))
- 2. Select the Student software link on the top row

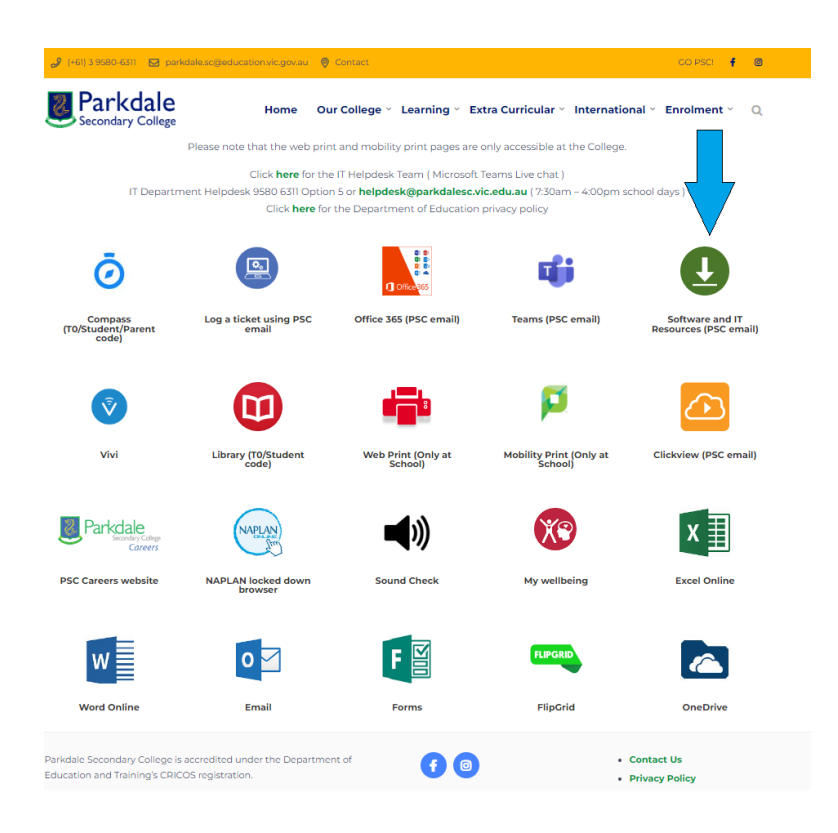

3. Type in your Parkdale email address (studentcode@parkdalesc.vic.edu.au) and Compass password.

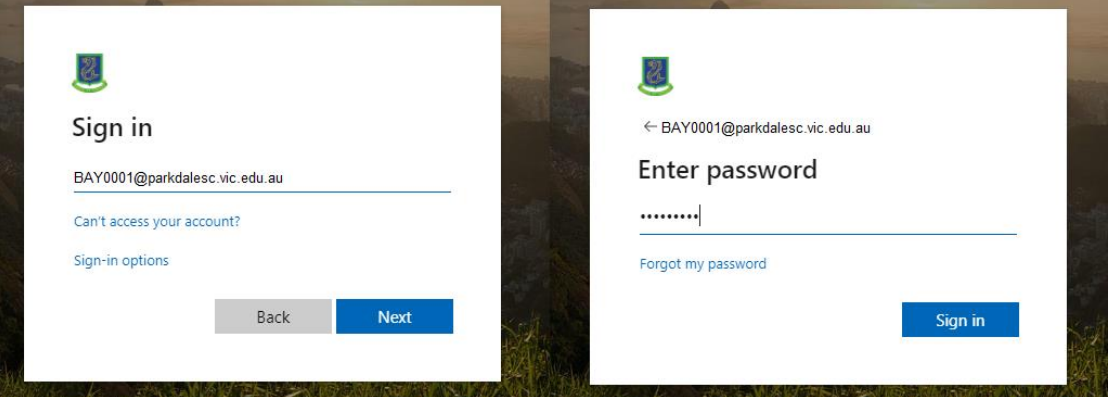

4. If you are prompted to setup your secret questions and a 2<sup>nd</sup> email address, please do so. This allows you to reset your password without having to come to IT

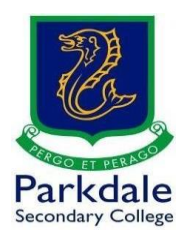

## 5. Select your Operating System

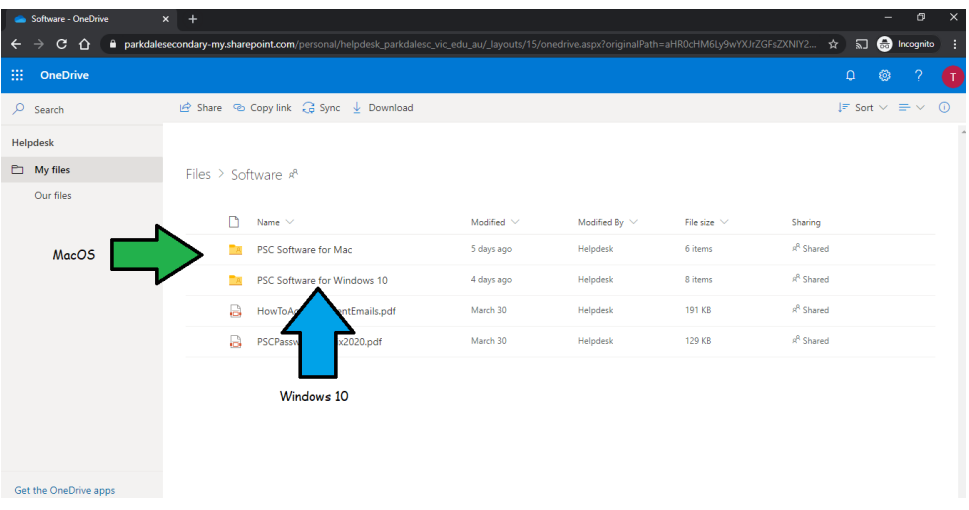

## 6. Select Adobe

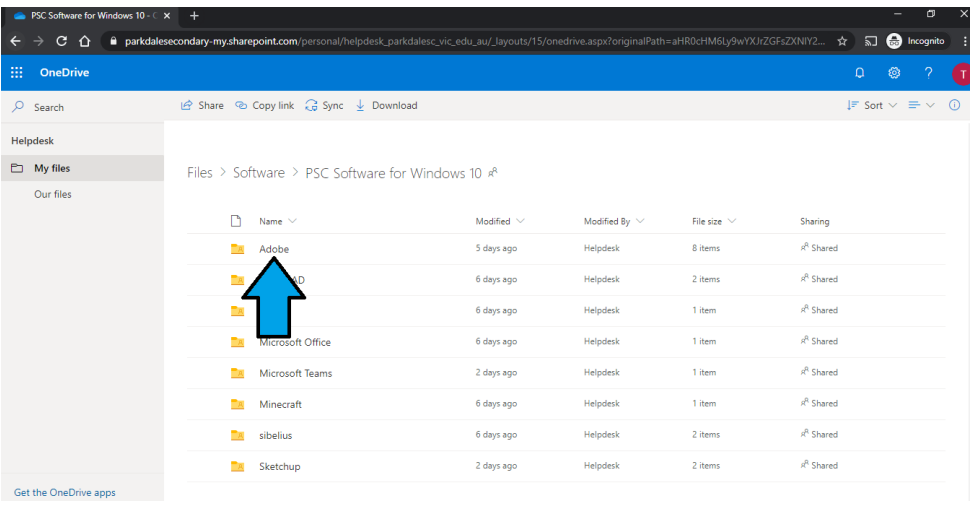

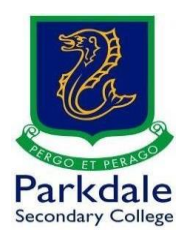

- 7. You MUST run the Adobe Cleaner Tool to clean up any old installs of Adobe products on your computer. Click the below link for further information: [https://helpx.adobe.com/au/creative-cloud/kb/cc-cleaner-tool-installation](https://helpx.adobe.com/au/creative-cloud/kb/cc-cleaner-tool-installation-problems.html)[problems.html](https://helpx.adobe.com/au/creative-cloud/kb/cc-cleaner-tool-installation-problems.html)
- 8. Download the Adobe Creative Cloud Installer. Unzip this file and run the setup file within.

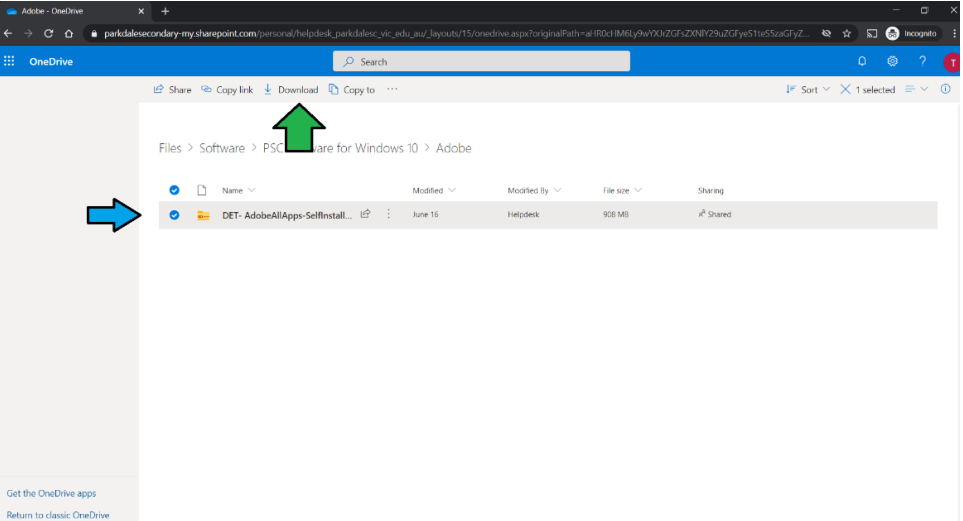

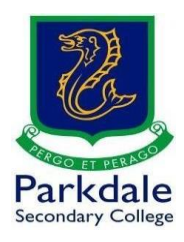

9. Once you have installed your software log in with your Department of Education details (not your Parkdale Secondary details). They will look like this:

**THIS IS AN EXAMPLE LOGIN ONLY, IF YOU DONT HAVE YOUR @SCHOOLS [CREDENTIALS PLEASE](mailto:hkujy@schools.vic.edu.au) CONTACT THE IT DEPARTMENT**

Username: hkujy@schools.vic.edu.au Password: Green100!

Creative Cloud Desktop  $\begin{array}{cc} \Box & \times \end{array}$  $\equiv$ File Window Help **Sign in** New user? Create an account Email address<br>hkujy@schools.vic.edu.au Continue **A** Adobe  $Or$ Sign in or create an account G Continue with Google **1** Continue with Facebook Continue with Apple IA and subject to the Google Privacy Policy and Terms of Service  $\boxed{\mathsf{St}}$  Lukas Furlan

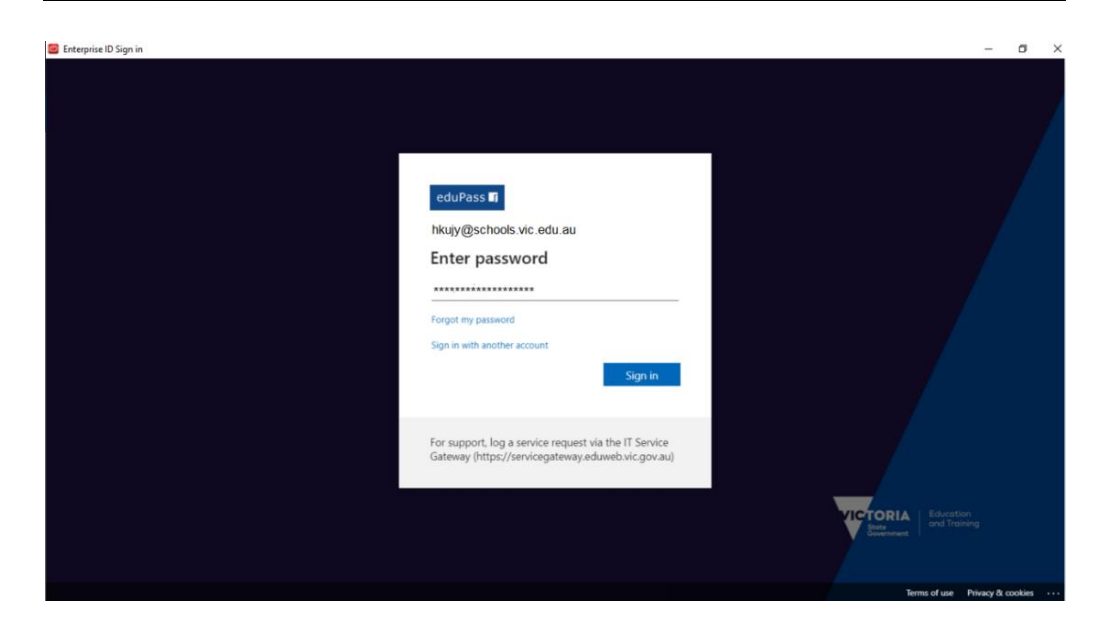

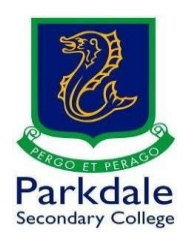

## 10. Once you are logged in you need to select the products you need:

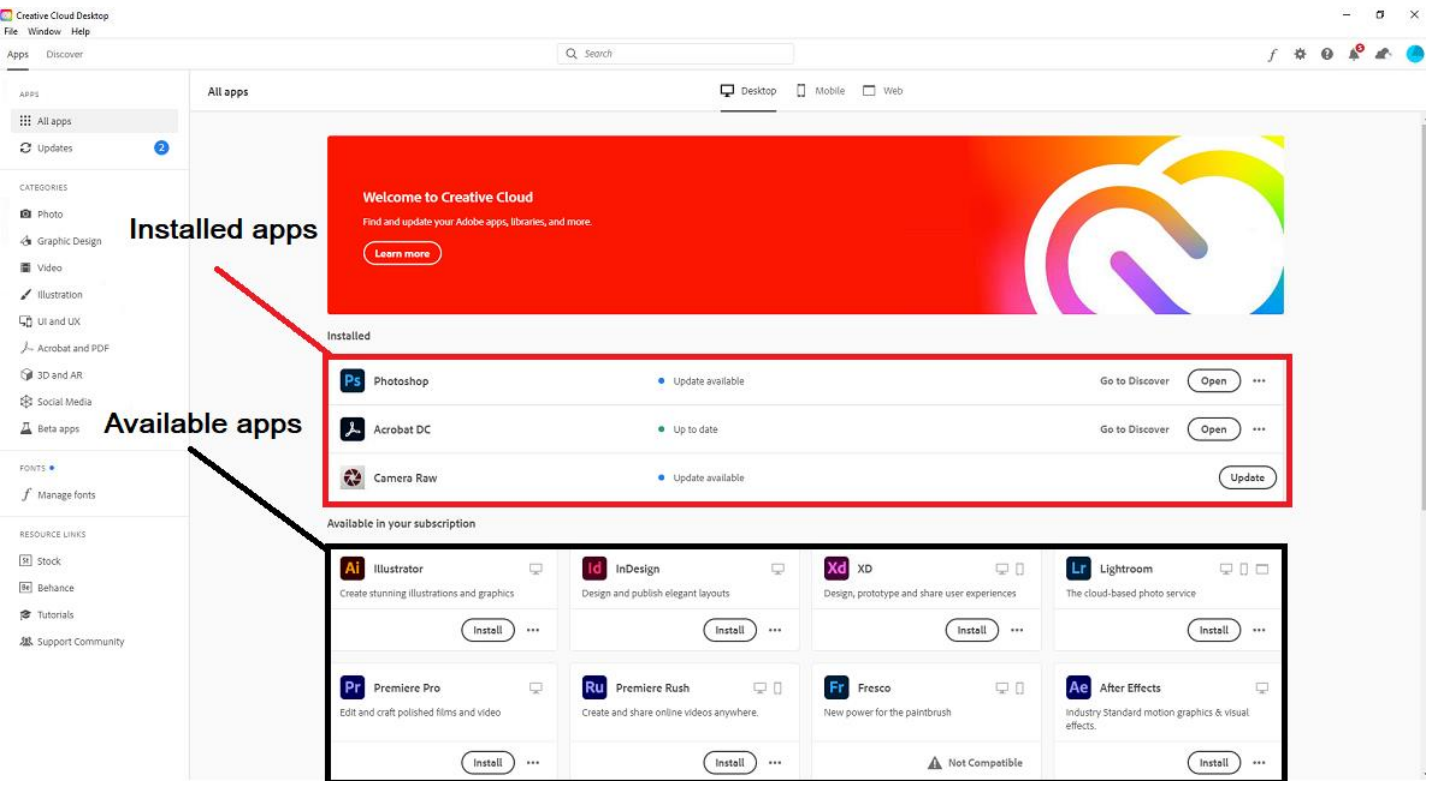

11. If you have not received your Department of Education details, please email the helpdesk at [helpdesk@parkdalesc.vic.edu.au](mailto:helpdesk@parkdalesc.vic.edu.au) from your student email address and the information will be texted to your parent/s or guardian/s. **PLEASE MAKE SURE YOU CLEARLY STATE WHICH PARENT TO TEXT** All you have to do is type in your @schools.vic.edu.au address and password to access

the Adobe Creative cloud. Once you are in select the software you need.